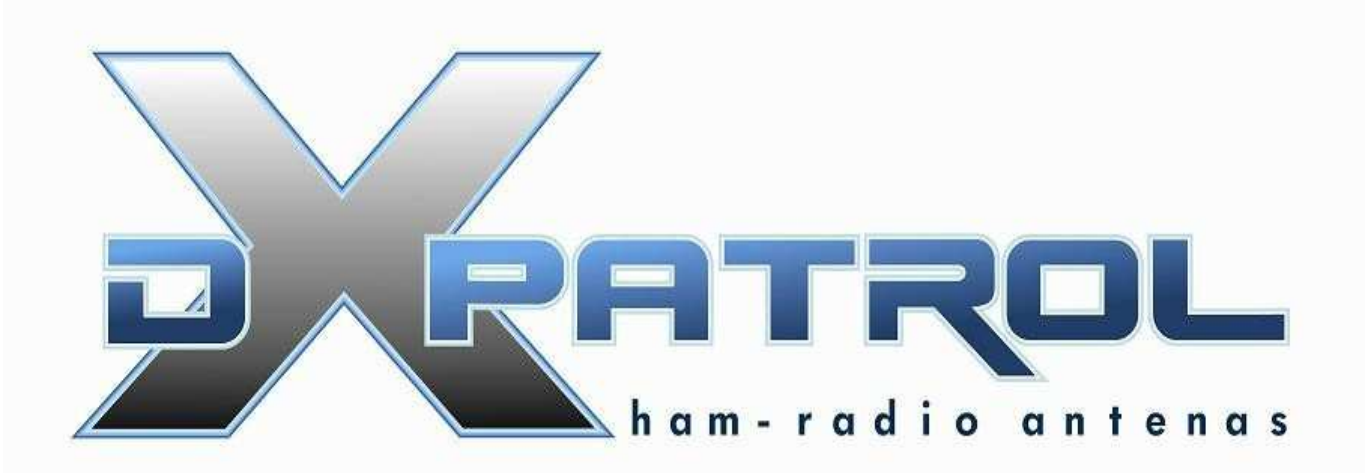

## Récepteur SDR Large bande

- Réception de 100 kHz à 2 GHz
- Entrée antenne indépendante pour la HF et la VHF/UHF
- Connection PC USB (mini usb)
- Récepteur à haut niveau de dynamique
- Commutation de bande par diode Pin
	- Filtres de bandes
	- Excellente reception audio
	- Connecteurs d'antennes SMA
	- Indication de fonctionnement et de bandes par leds
	- Oscillateur local à 40 MHz pour la conversion HF
	- Mélangeur à diode pour un niveau équilibré
	- Circuit de petite taille
	- Fonctionnement avec logiciels gratuits
	- Echantillonnage jusqu'à 3.2Ms/s

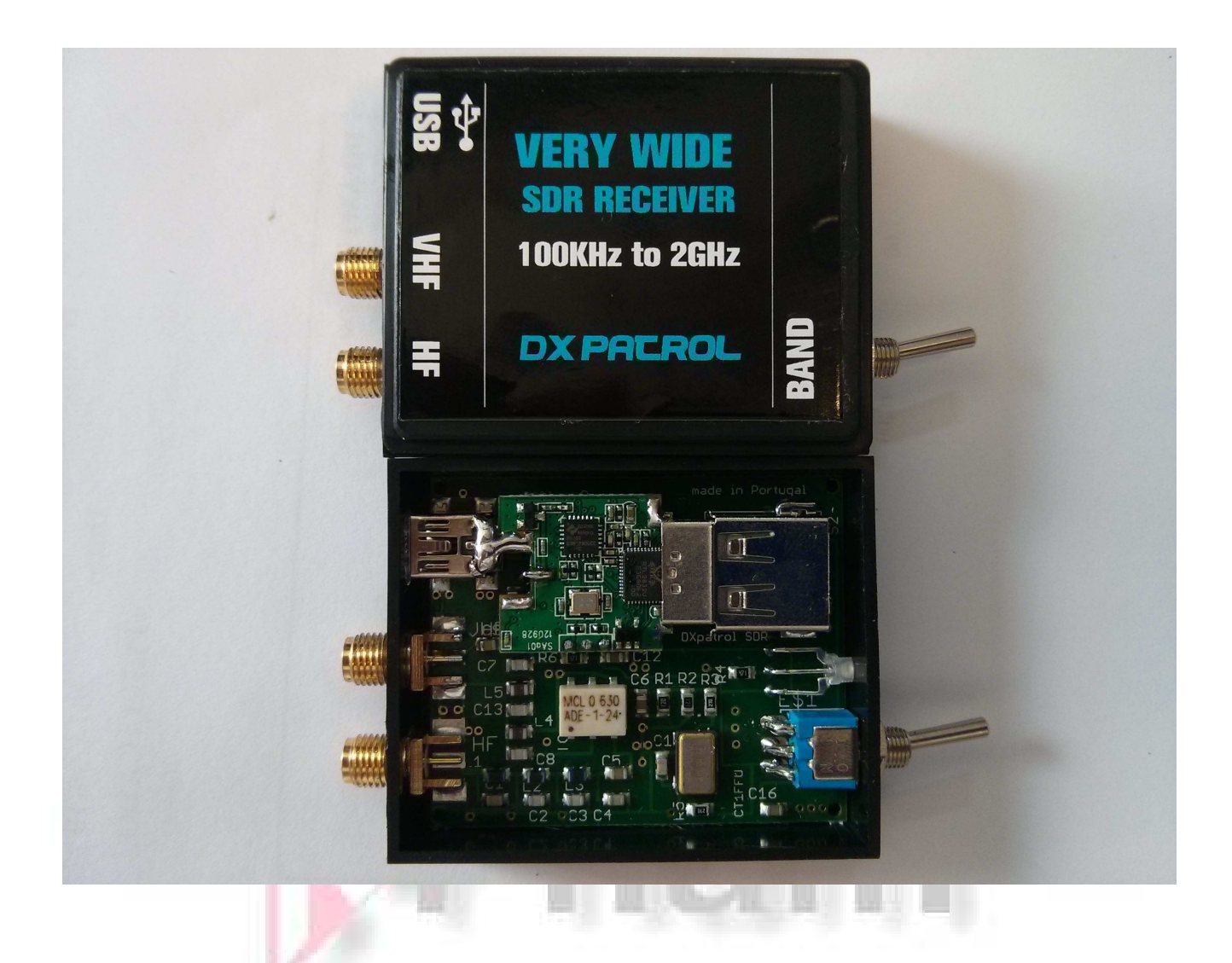

 L'interrupteur sélectionne l'entrée antenne utilisée Le led de couleur indique.

VERT= VHF et UHF ORANGE= HF

Cable d'antenne et USB

Installation du logiciel : Télécharger le logiciel sur : www.sdrsharp.com Dé zipper les fichiers dans un répertoire et cliquer sur httpget Une fenêtre système va s'ouvrir et vous allez voir différents programmes s'installer.

Attendre que tout soit bien installé

Brancher votre DxPatrol à un port USB de votre PC,

Vous allez attendre un signal sonore vous indiquant qu'un nouveau matériel à été détecté.

Windows va essayer d'installer un pilote. Vous n'avez pas besoin de faire quoi que ce soit

Dans le fichier que vous avez dezippé dans le répertoire du début vous allez trouver un fichier s'appelant zadig.exe

## Cliquer dessus

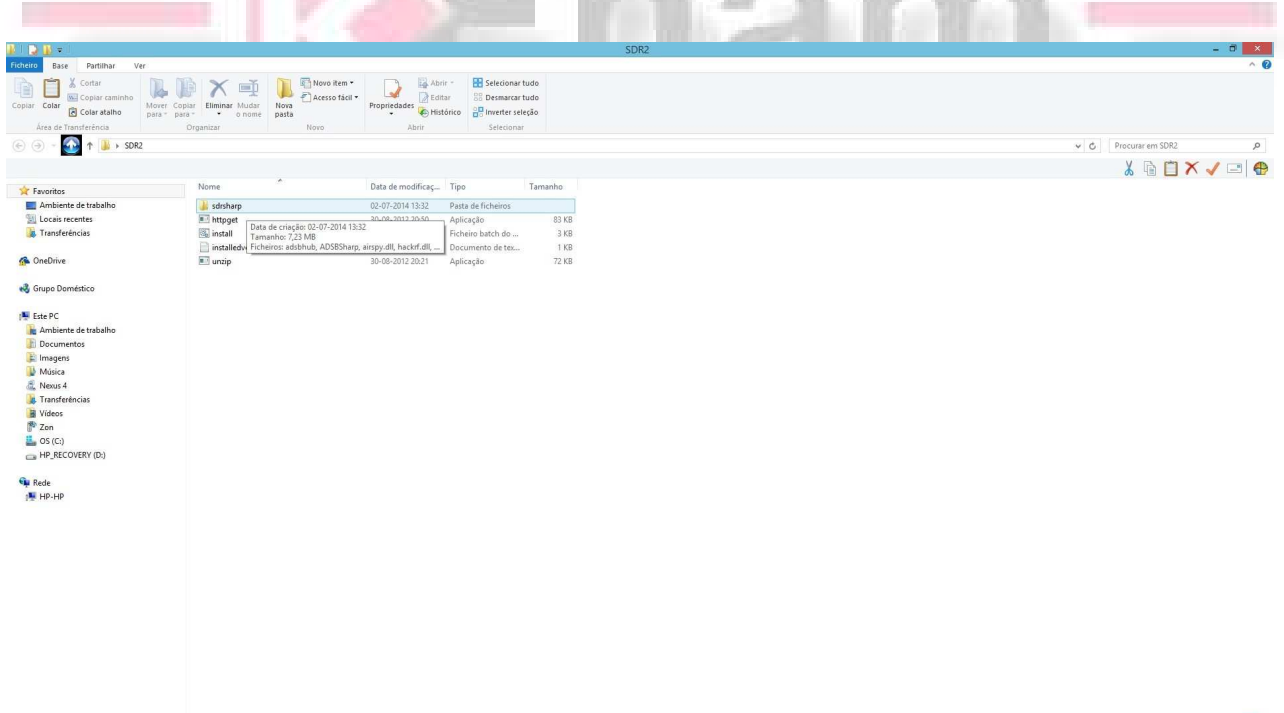

 $\bullet\hspace{2pt} \bullet\hspace{2pt} \bullet\hs$ 

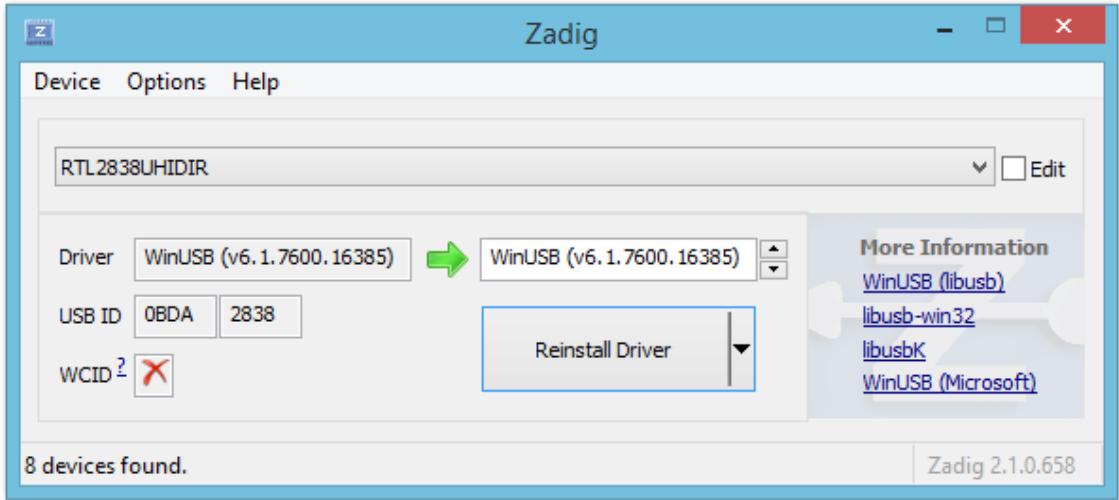

Dans Options, sélectionner LIST et choisissez RTL2832UHIDIR puis cliquer sur Install Drivers ..... Patienter le temps de l'installation

Quand l'installation est faîte, Vous pouvez aller contrôler dans le Gestionnaire de périphériques Vous devez trouver votre clé comme sur l'image ci-dessous.

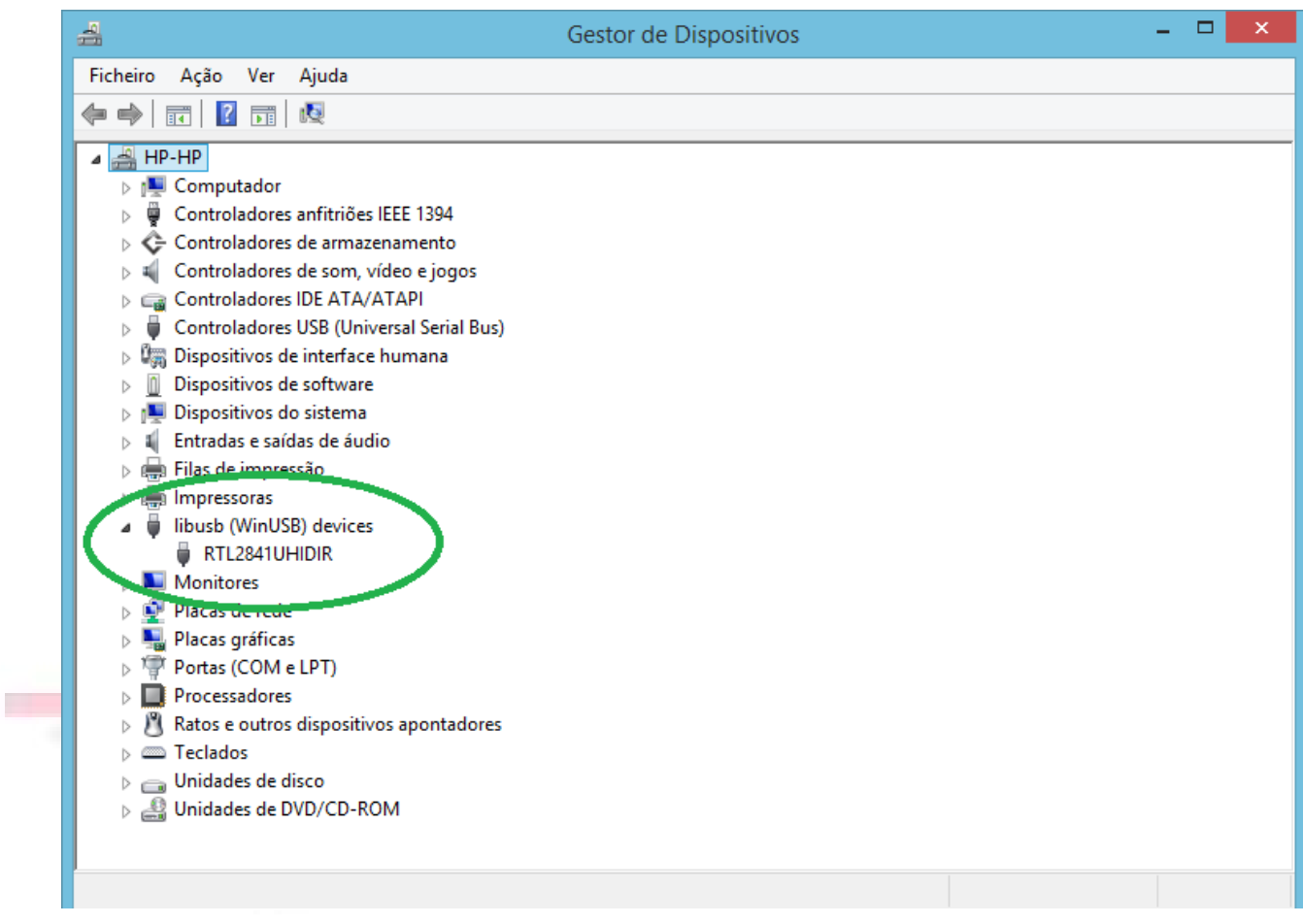

## Après l'installation des pilotes

## Démarrer SDRSHARP.exe

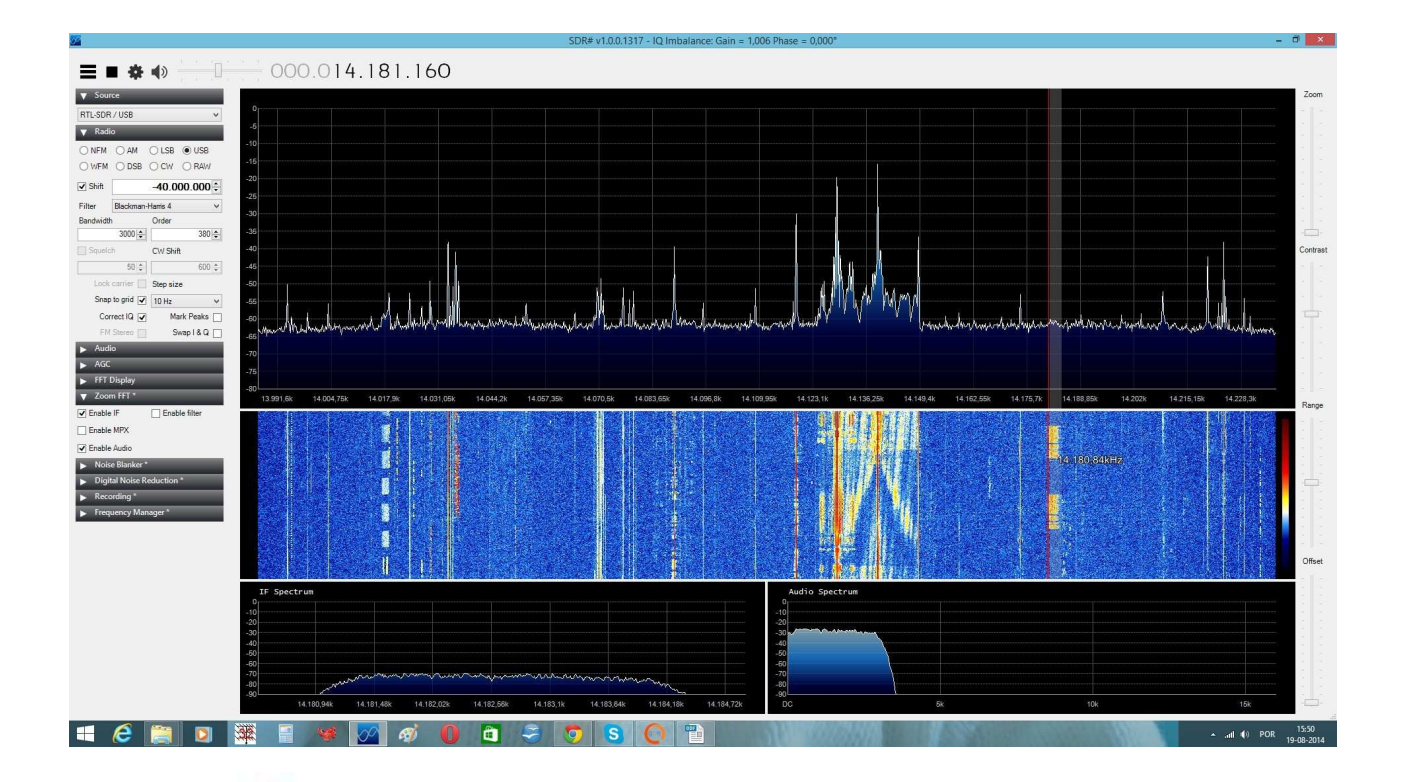

Sélectionner le niveau d'échantillonnage et insérer le shift -40.000.000 comme sur l'image ci-dessous.

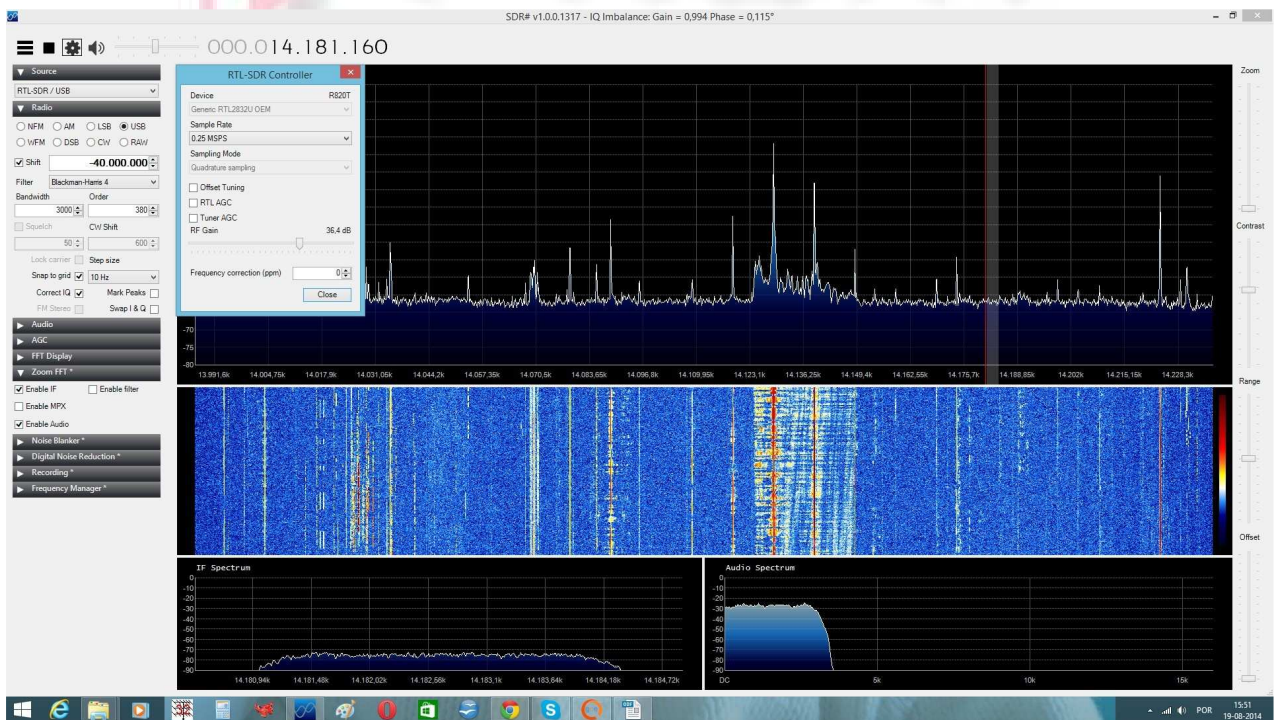

Pour démarrer cliquer sur le bouton START

Opération en HF.

- Cliquer sur l'encoche switch du menu radio de SDRSharp pour activer
- Mettre l'interrupteur du DXPatrol de façon que le led orange s'illumine
- Régler votre SDRSharp sur la fréquence HF désirée
- Réception dans ce mode de 100KHz to 30MHz
- Utiliser la prise HF

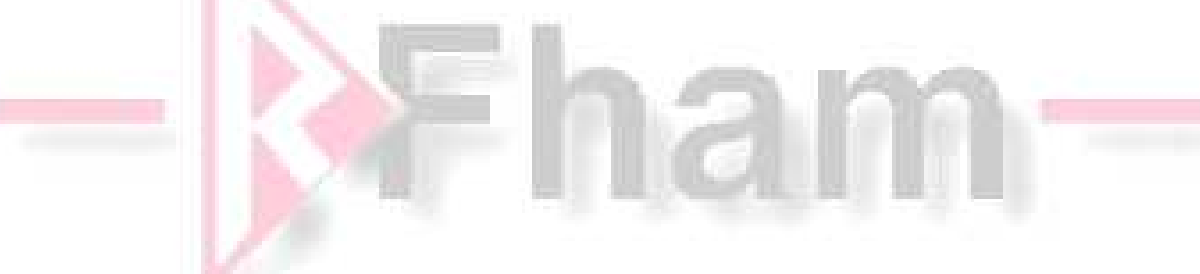

Opération en VHF et au-dessus:

- Décocher le mode switch dans le menu radio de SDRSharp
- Mettre l'interrupteur de façon que le led vert soit éteint
- Régler SDRSharp sur une fréquence VHF
- Réception dans ce mode de 30MHz to 2GHz
- Utiliser la prise VHF

Ci-dessous des logiciels tiers que vous pouvez utiliser avec DXpatrol et SDR Sharp mais non supporté par le constructeur et le distributeur

GET software here: http://rtl1090.web99.de/

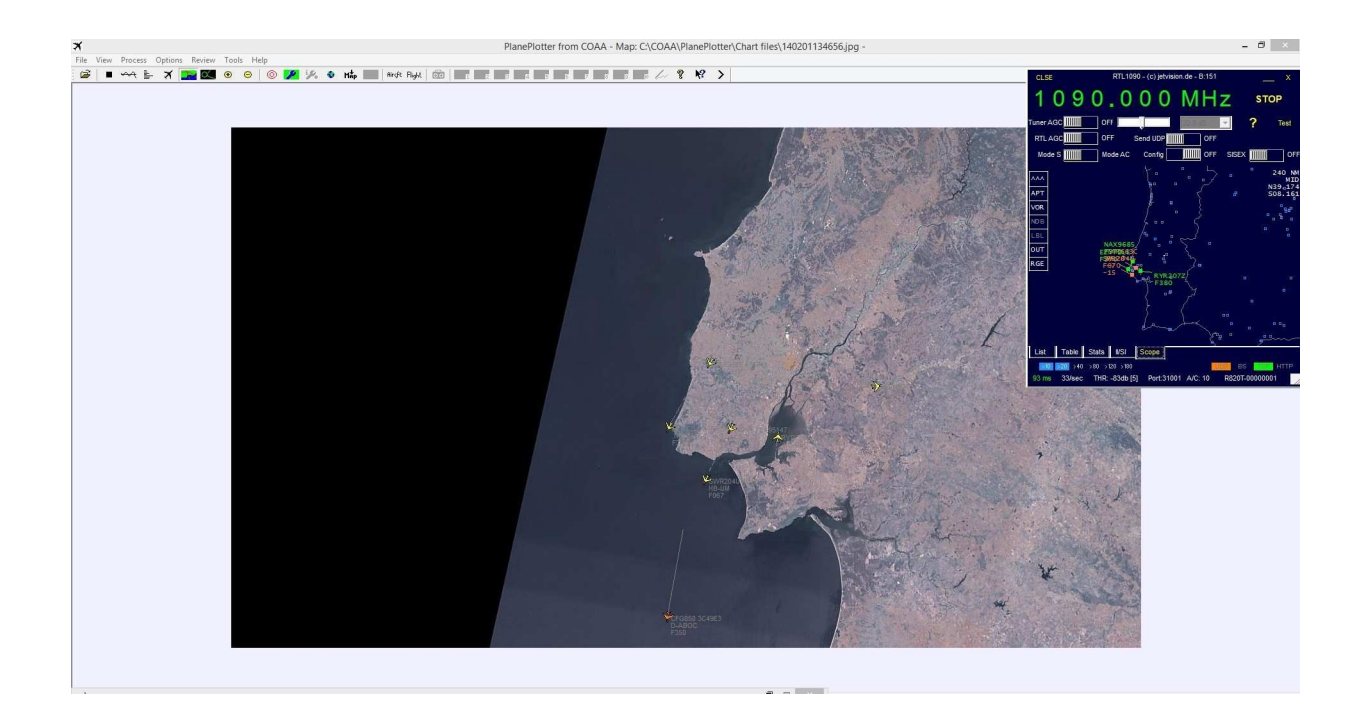

NOAA Weather satellites RX : http://www.rtl-sdr.com/rtl-sdr-tutorialreceiving-noaa-weather-satellite-images/

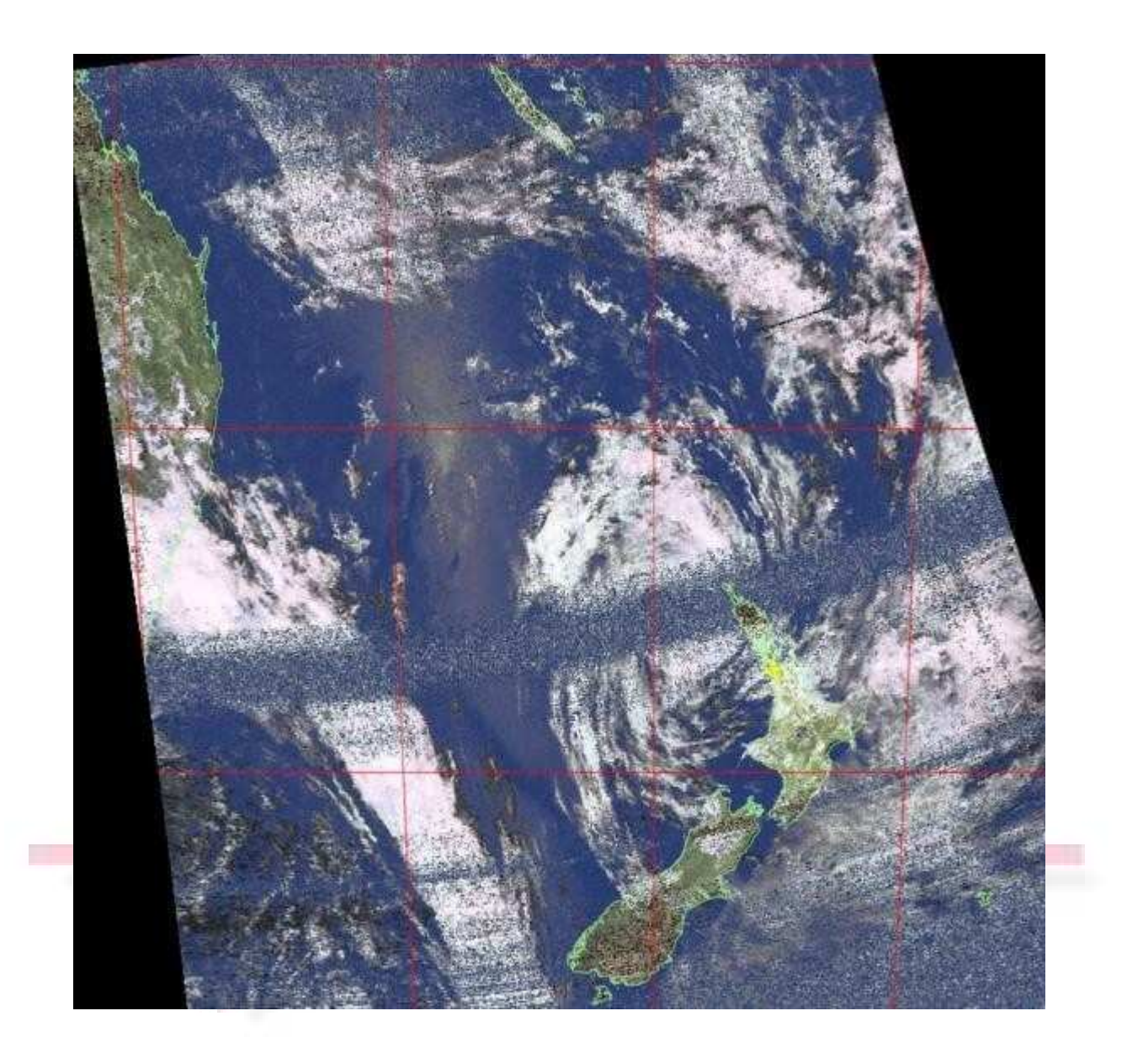

There are also many other freeware software's available on internet that you can try.

Gnu radio Linux software: http://rtlsdr.org/softwarelinux

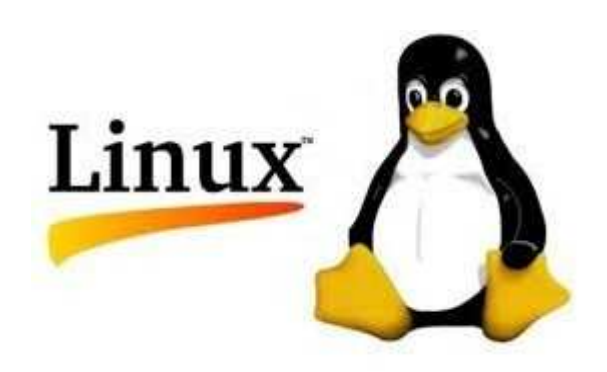

Android: https://play.google.com/store/apps/details? id=marto.rtl\_tcp\_andro&hl=pt\_PT

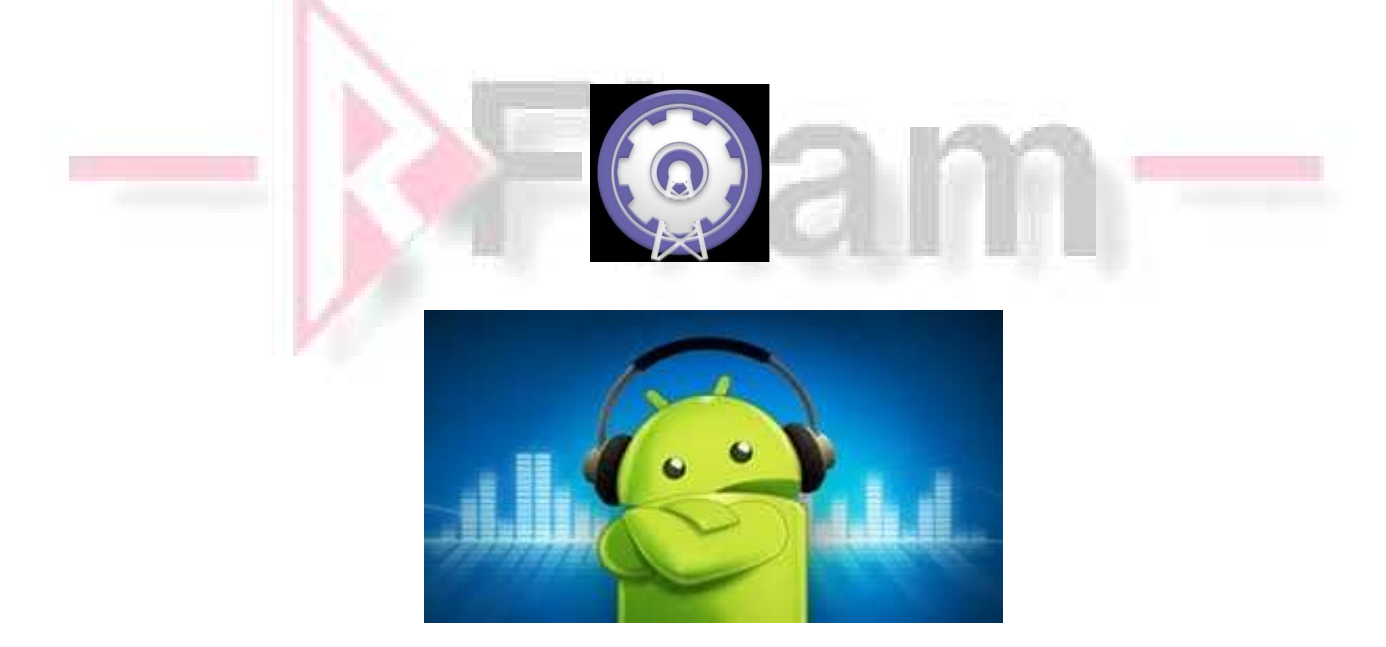

other windows programs:

http://www.hdsdr.de/

http://sdr-radio.com/

etc.

Enjoy the new World of the radio on a SDR device.

Best 73

Tony

CT1FFU

www.rfham.com contact@rfham.com Notice écrite par CT1FFU traduction RFHam

Problème:

1- VHF marche mais pas la HF

>Assurez-vous que vous avez bien coché SHIFT et que la valeur -40.000.000 est correctement saisie

> Assurez-vous que l'interrupteur est bien positionné pour avoir la led orange.

> Que vous utilisez l'entrée HF

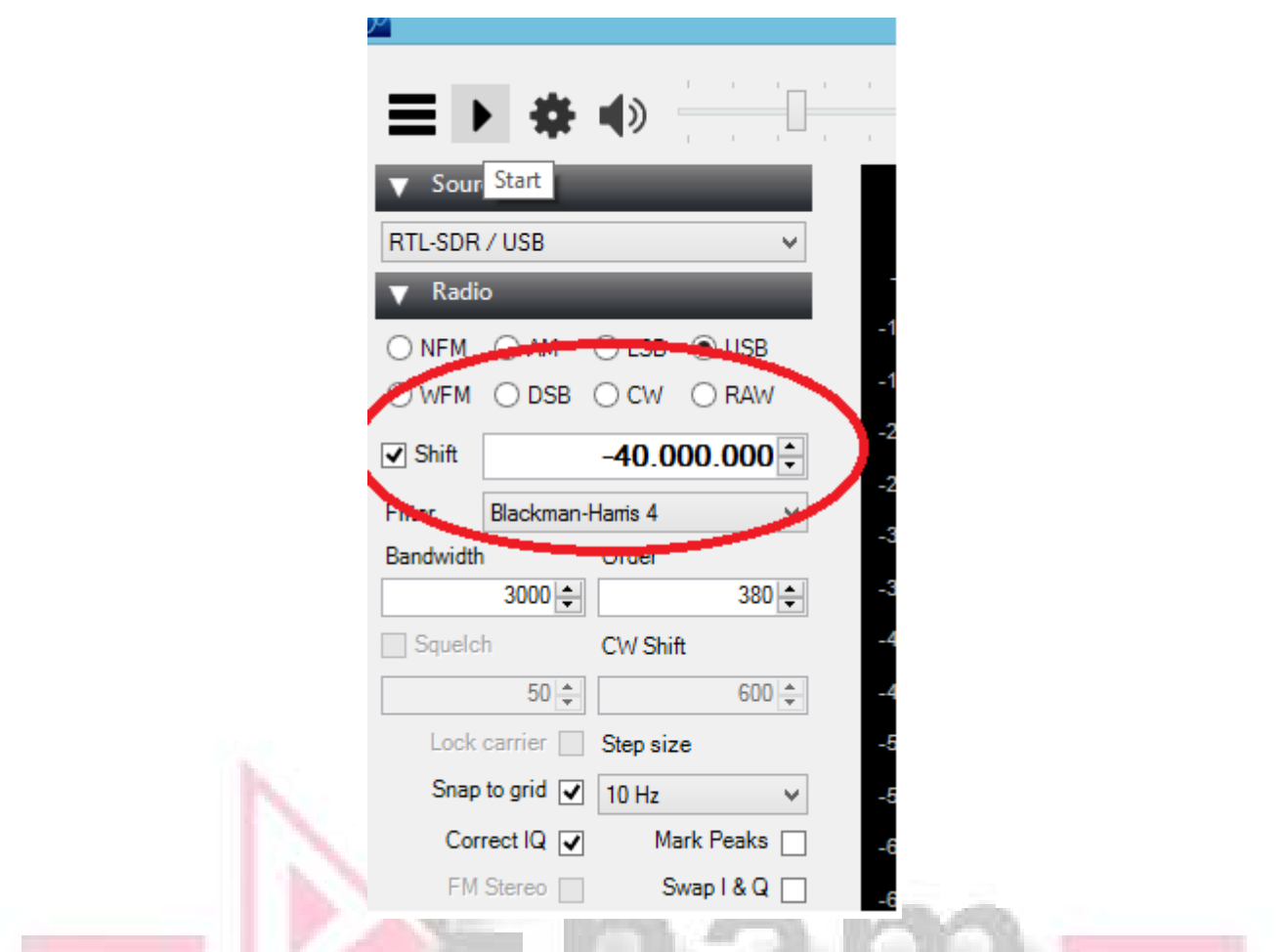

- 2 Le PC détecte un périphérique non reconnue
- > Réinstaller le pilote Zadig avec le DXpatrol banché sur le PC.
- > Essayer un autre câble USB

3- Les Pilotes correctement installés mais SDRsharp ne détecte pas le DXPatrol.

> Parfois, surtout sur Win7 le système installe un autre pilote Windows

Vous avez besoin d'aller dans le Gestionnaire de périphériques de Windows et de le modifier manuellement

. Suivez la procédure en images ci-dessous

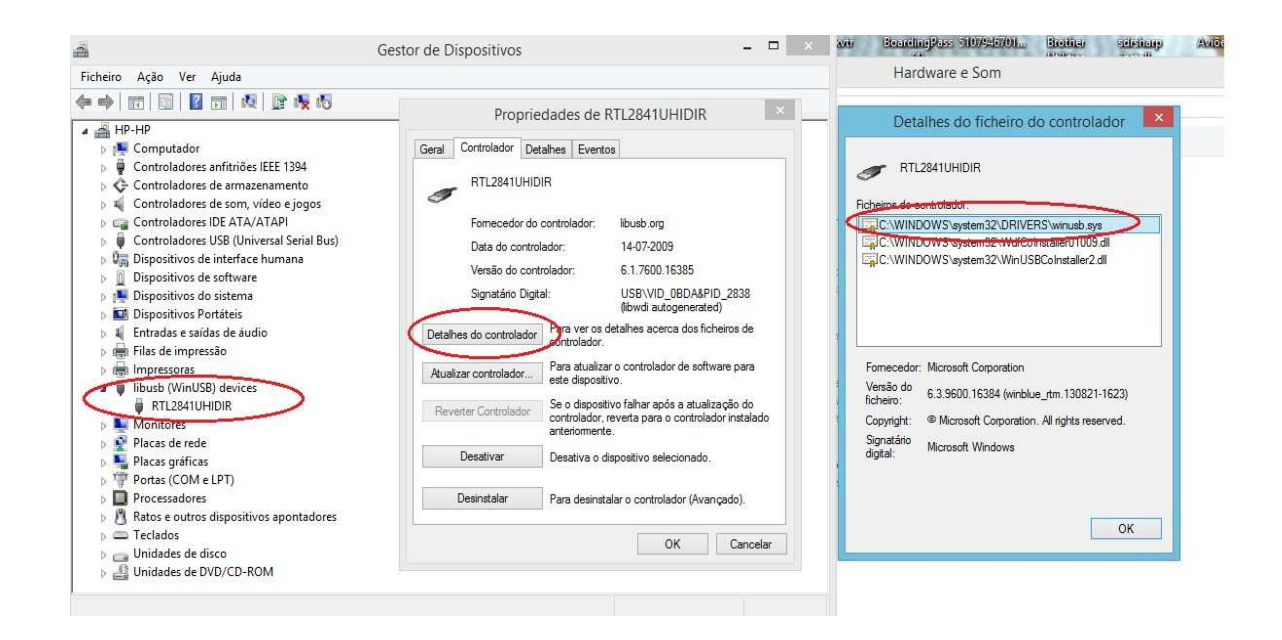

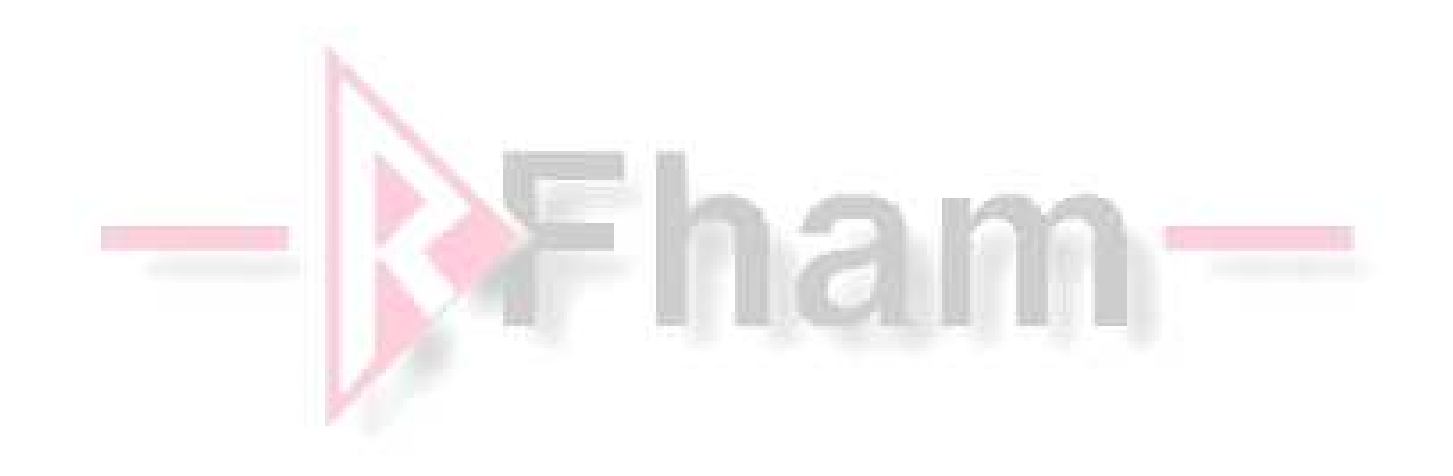